### Menú principal DSL

### **Para acceder al Menú DSL principal:**

- 1. Desde Inicio, seleccione Pruebas DSL/IP y pulse para abrir la página de menú DSL principal.
- 2. Navegue hasta cada icono utilizando las teclas de dirección arriba/abajo izquierda/derecha en el teclado. 3. Pulse que aparezca el submenú del icono
- seleccionado.
- **•** o **Prueba Manual, Auto.** o **Prueba ethernet**, la prueba se iniciará y la pantalla de control navegará a la página de resumen de resultados.
- **• Administrador de resultados** abre los archivos de prueba previamente guardados, **Cargar, Exportar** y **Eliminar** resultados.
- **• Configuración de prueba** ofrece las herramientas para configurar parámetros de prueba.
- 

*parámetros de la unidad.* 

- **• Configuración** ofrece las herramientas para configurar los esquemas de energía del módem y predefinir la unidad con valores de medición DSL específicos.
- *Nota:* Puede encontrar *Configuración de sistema en el panel Inicio y le permite configurar los*
- *Nota: Cualquier referencia a pulsar botones en el teclado puede sustituirse, en la mayoría de los casos, por hacer clic/pulsar en la pantalla táctil.*
- Esta guía se ha elaborado únicamente como guía de referencia rápida. Para obtener instrucciones detalladas, incluyendo el uso de accesorios, consulte el Manual de funcionamiento 6100-Gfast, disponible para descarga en **www.radiodetection.com**.

### Guardar los resultados de la prueba

Cada prueba DSL/IP incluye una pestaña **Cargar/guardar resultado** para **cargar y guardar** sus resultados de prueba utilizando la conexión DSL o ethernet dentro de banda realizada durante la prueba; o puede **Guardar** sus resultados en un archivo de memoria interno; o **Exportar** resultados a un informe HTML, MHTML o XML utilizando una memoria USB.

Utilice las teclas de dirección para seleccionar un elemento en pantalla y pulse  $\blacklozenge$ .

### **Para guardar, cargar o exportar resultados:**

Iniciar/detener prueba Teclas de dirección

- 1. Utilizando las teclas de dirección arriba/abajo, seleccione los parámetros que desea editar y utilice el teclado en pantalla.
- 2. **Seleccionar archivo de resultado** para guardar sus resultados en un **Nombre de archivo** existente o **Cargar y guardar** sus resultados realizando lo siguiente:
- **•** la conexión DSL o ethernet dentro de banda existente realizada durante la prueba
- **•** una conexión de carga fuera de banda (wifi o ethernet) si está activada y la prueba se ha detenido

#### $\Omega$

3. Seleccione los botones **Guardar** o **Exportar** y pulse para confirmar su selección.

### Administrar los resultados guardados de la prueba

Desde el panel **DSL principal**, seleccione **Administrador de resultados** para realizar una de las acciones siguientes:

- **•** La pestaña **Resultados** le permite seleccionar un **Nombre de archivo** y consultar los resultados de una lista de archivos previamente guardados.
- **•** La pestaña **Cargar** le permite cargar los resultados guardados a un sitio FTP o a una memoria USB. Aquí también puede **Eliminar** los archivos XML seleccionados en la memoria interna.
- **•** La pestaña **Exportale** permite seleccionar un **Nombre de archivo** o **Todos** los archivos previamente guardados y exportar los resultados en el **formato de informe siguiente: HTML, MHTML** o **XML**.
- **•** La pestaña **Eliminar** le permite eliminar un Nombre de archivo seleccionado o Todos los archivos guardados únicamente en la Memoria interna 6100.

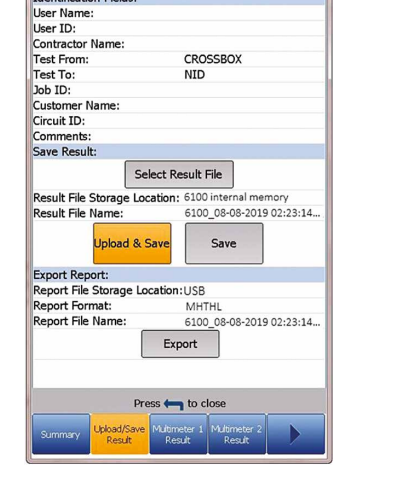

 $\hat{z}$   $\hat{z}$  2:

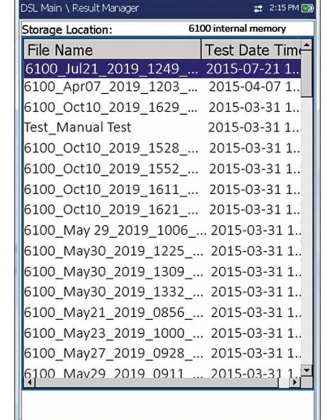

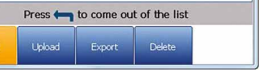

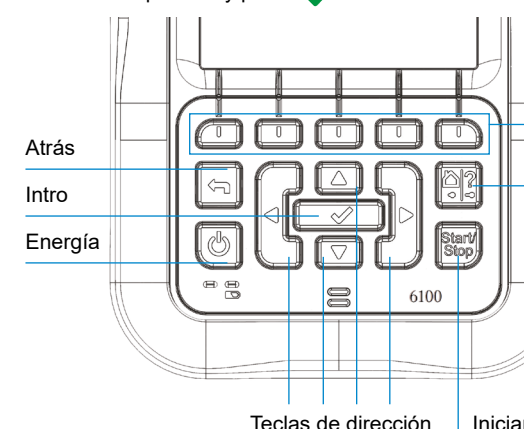

### Inicio y tecla Ayuda

Un pulsación rápida activa Inicio. Si mantiene la pulsación durante 2 segundos o más, activa la ayuda integrada o la captura de pantalla

#### **Para acceder y modificar los parámetros de pantalla:**

### **Para activar los botones de función:** Pulse la tecla debajo del botón de función

deseado

*Nota: Cualquier referencia a pulsar botones en el teclado puede sustituirse, en la mayoría de los casos, por hacer clic/pulsar en la pantalla táctil.*

### Cargar la batería

Conecte el adaptador de corriente (9 V, 1,66 A) y espere entre 6 y 8 horas para cargar completamente la batería o hasta que el estado de la batería muestre 100 %.

### **Para consultar el estado de la batería:**

- 1. Desde el panel **Inicio**, seleccione **Configuración de sistema** y pulse .
- 2. Seleccione el icono **Info. de batería** y pulse . **Estado de batería** indica el porcentaje de la energía actual de la batería.

Derechos de autor © 2020 Radiodetection Ltd. Todos los derechos reservados. Radiodetection es una empresa subsidiarias de SPX Corporation. Radiodetection y 6100 son marcas comerciales de Radiodetection Ltd. A causa de una política de desarrollo continuo, nos reservamos el derecho a alterar o modificar cualquier especificación publicada sin aviso. El presente documento no se podrá copiar, reproducir, transmitir, modificar o utilizar, en su

totalidad o parcialmente, sin el consentimiento previo por escrito de Radiodetection Ltd.

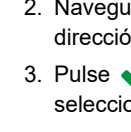

### **RADIODETECTION 3**

90/UG-6100-GFAST-ES/01

### Visite **www.radiodetection.com**

**Radiodetection Ltd. (RU)** Western Drive, Bristol, BS14 0AF, Reino Unido Teléf.: +44 (0) 117 976 7776 rd.sales.uk@spx.com

**Radiodetection (EE.UU.)**

28 Tower Road, Raymond, Maine 04071, EE.UU.

Número gratuito: +1 (877) 247 3797 Teléf: +1 (207) 655 8525 rd.sales.us@spx.com

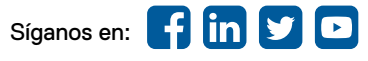

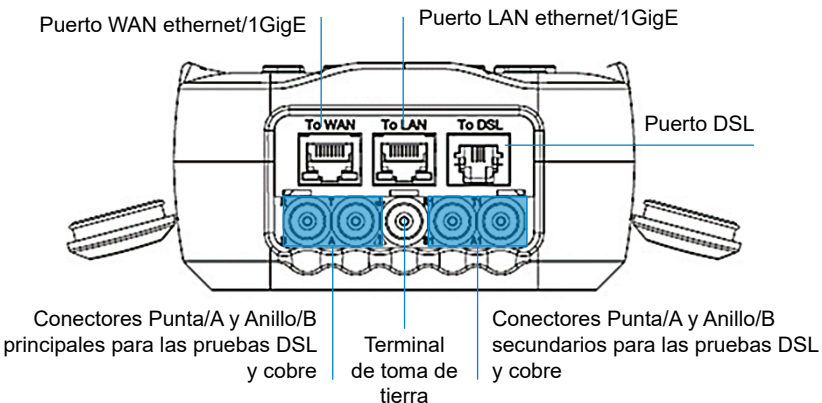

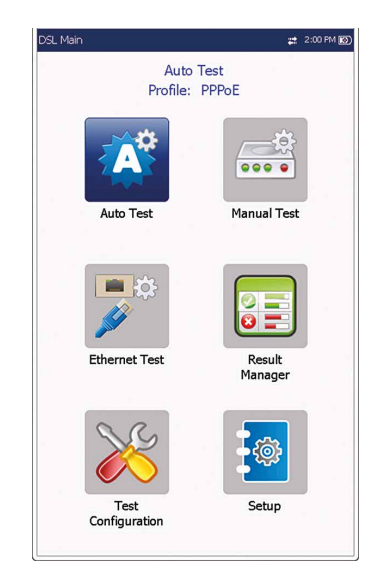

### Trabajar con el teclado

## 6100-Gfast G.fast / VDSL/ADSL2+ Multi-play y Conjunto de pruebas

# de cobre **Guía de usuario**

El 6100-Gfast es la herramienta perfecta para probar las instalaciones de G.fast, VDSL2, y ADSL2+ usos de banda ancha de hasta 1 Gbit/s. La unidad es compatible con ambos módems GVXAA y GVXAB y se puede utilizar para instalar, solucionar problemas y validar servicios diferentes servicios de telecomunicaciones (*multi-play*) en el hogar. Consulte la Guía de usuario 6100-Cu (documento 90/UG-6100-CU-ES/01) para más información sobre las pruebas de cobre.

### Conexiones de cable

### Configuración de sistema

- **• Pantalla e idioma** ofrece la configuración de la iluminación de fondo, la información en la barra del título, selección de idioma, **Calibración de pantalla táctil**. La pestaña **Pantalla remota** le permite conectar el 6100-Gfast a su ordenador de forma remota.
- **• Fecha y hora** configura la fecha, hora, sus formatos y la zona horaria.
- **• Info. batería** muestra el estado de la batería y los programas energéticos **Modo ahorro energético**.
- **• Opciones de software** enumera todas las **Opciones configuradas** presentes en la unidad.
- **• Información** muestra la información de hardware/software/ producto.
- **• Cargar configuración** le permite activar una carga DSL FTP dentro de banda o seleccionar un método de carga fuera de banda (wifi o ethernet). Requiere opción FTPUPLD.

- Sin señal (< -90/negro)
- **•** Muy baja (de -90 a -82/rojo)
- **•** Baja (de -81 a -72/rojo)
- **•** Buena (de -71 a -68/naranja)
- **•** Muy buena (de -67 a -58/amarillo)
- **•** Excelente (> -58/verde).

### Prueba de wifi

- 1. Pulse para acceder a la lista.
- 2. Pulse las teclas de dirección arriba/abajo para seleccionar una red y consultar sus datos más abajo.

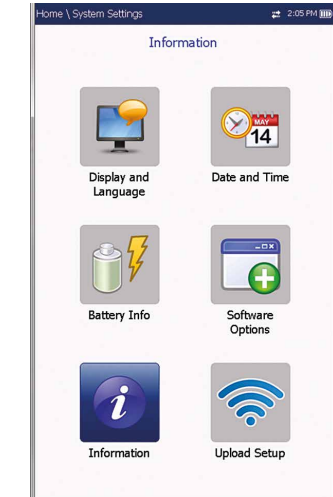

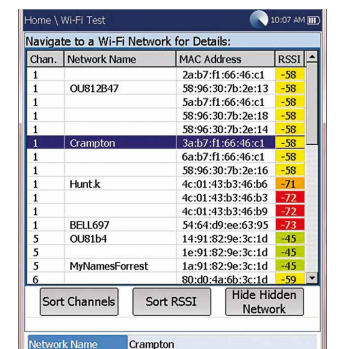

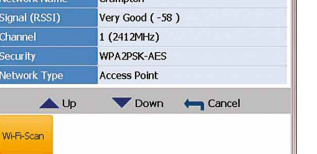

La prueba **Wifi** activa la búsqueda de wifi, enumerando todas las redes inalámbricas disponibles con datos para comparación. Datos del **Nombre de red** o SSID (service set IDentifier), el nombre asignado a la red inalámbrica, incluye la intensidad de **Señal (RSSI)** que muestra uno de los niveles siguientes con la casilla de la tabla con el color correspondiente:

Utilice los botones **Ordenar canales/RSSI** para conmutar los valores por orden ascendente y descendente.

*Nota: También puede ordenar los nombres de red haciendo clic/pulsando el encabezado de la columna en la pantalla táctil.* Pulse sobre cualquier valor para abrir una casilla con lista de opciones.

### **Para navegar a la red wifi y consultar los datos:**

- 2. Pulse  $\blacklozenge$  desde cualquier pantalla de configuración para mostrar la casilla de diálogo pidiéndole que confirme y guarde los cambios utilizando los botones siguientes:
- **• Guardar** en el perfil actual.

 $\Omega$ 

### Configurar las pruebas

### **Para configurar una Prueba auto., Prueba manual o Prueba ethernet:**

Desde el panel DSL principal, seleccione el icono de prueba deseado y pulse . La prueba se ejecuta automáticamente. Cuando acceda a la prueba deseada, también puede pulsar la tecla Inicio/Parada para ejecutar la prueba.

- 1. Desde el panel **DSL principal**, seleccione **Configuración de prueba** y pulse  $\bullet$ .
- 2. Seleccione **Datos de perfil** y pulse  $\bullet$ .
- 3. Seleccione la configuración de prueba deseada y pulse  $\bullet$ .
- 4. Puede configurar los parámetros de prueba desde los campos de configuración en las pestañas siguientes: **Configuración de conexión, Umbrales, Configuración LAN.**
- 5. Desde la pestaña **Seleccionar pruebas**, active/desactive las pruebas secundarias opcionales. Cuando Modo de acceso se define como IPv6 (DHCP), Ping es la única prueba disponible.
- 6. Seleccione la pestaña **Configuración de prueba** para configurar las pruebas secundarias siguientes (si están resaltadas): **Prueba VoIP, Prueba IPTV, Ping, FTP, HTTP, Prueba de paso, Traceroute, Prueba de navegador web.**

### **Para cambiar o crear un perfil nuevo:**

Durante el encendido, la configuración se lee desde el último perfil cargado. Si se realiza cualquier cambio en los valores de parámetro, puede guardarlos en un perfil existente o en uno nuevo.

1. En cualquier pantalla de la configuración de prueba, recorra las opciones y configúrelas utilizando las teclas de dirección arriba/abajo e izquierda/derecha;

- **• Guardar como** muestra una pantalla de editor alfanumérico **Nuevo nombre de perfil**.
- **•** La opción **No**, no guarda ningún cambio en el perfil, cierra la casilla de diálogo y vuelve al submenú **Datos de perfil**.
- **• Cancelar** cierra la casilla de diálogo y vuelve a la pantalla de configuración.

### **Para seleccionar un perfil:**

- 1. Desde el panel DSL principal, seleccione Configuración de prueba y pulse  $\bullet$ .
- 2. Escoja Seleccionar perfil y pulse . Una lista con los perfiles disponibles aparece en la casilla con lista.

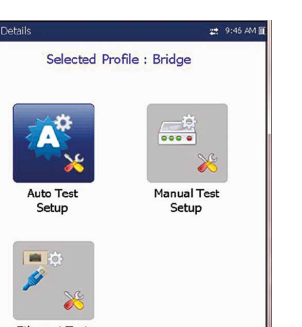

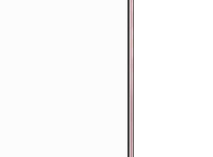

### Ejecutar pruebas

### **Para ejecutar una prueba:**

### Consultar los resultados de la prueba

Una vez se ha ejecutado una prueba, los resultados obtenidos aparecen en la pantalla. Seleccione las pantallas siguientes para consultar el estado superado/no superado y los datos de los resultados:

### **• Resumen de conexión** incluye:

resultados de prueba.

par 1 y par 2.

- (para Prueba auto. y manual) **Perfil, Tiempo de sincro.** SNR en sentido ascendente/descendente y Tasa de bits máx. Puede seleccionar un perfil nuevo dentro de los
- Si la unidad tiene la opción Enlazar, aparecen los datos de
- (para ethernet) Estado de línea de puerto WAN/LAN/ Velocidad de enlace/Modo conectar y recibido/Total de bytes transmitidos/Paquetes/Errores de ethernet.
- **• Estado LAN** muestra el estado de conexión de la red de

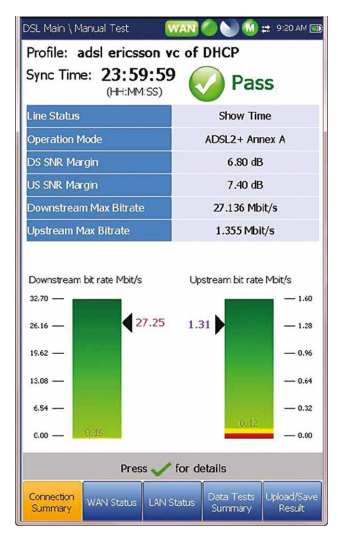

### **•** Si la unidad tiene la opción **Prueba VoIP**:

- **• Estado WAN** muestra el estado de conexión de la red de área amplia. En **Prueba manual**, también puede seleccionar la prueba triple play que desea ejecutar o o consultar.
- área local.
- 
- **• Llamada VoIP** le permite realizar y recibir llamadas VoIP, y visualizar **Información de la llamada** como el **Estado VoIP**, número y Codec al que está conectada la llamada, duración y el estado superado/no superado de la prueba/llamada.
- **• Resumen de VoIP** muestra los datos de medición de los diferentes parámetros, incluyendo **MOS, Factor R, Latencia, Jitter** y **Paquetes**.
- 
- 
- **• Datos paráme. DSL** incluye resultados **En sentido ascendente/descendente** para velocidad de datos, **SNR, Atenuación, Capacidad, Potencia de salida, Latencia, Retardo/ profundidad de entrelazado, INP, Bitswap, Trellis, Phy-R** y **G.INP**. **• Estadísticas DSL** incluyen **Contadores DSL**, estadísticas de modo de transferencia que incluyen **KL0** y **EWL, Adaptación de tasa**, y **Estado de vector** con **Contadores de**
- **rendimiento**.
- **SNR, Atenuación de bucle/señal, Potencia de salid** y **KL0**. **• Diagnóstico de bucle** muestra resultados SNR/ATTN (HLog)/QLN/ALN por tono en sentido ascendente/descendente en formato gráfico.
- 

Ę, Copy from **DHCP** Static adsl\_sync<br>vdsl2

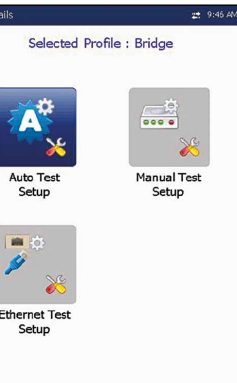

.<br>G. Fast

Confirm changes done

Do you want to save changes done in

Selected Profile : Default

E.

 $E_{\bullet}$ 

Delete Profile

 $\sqrt{\phantom{0}}$  Select

E.

Default

 $\triangle$  Up  $\triangledown$  Down

Ę,

 $\mathbb{F}_2$ 

Profile Defau

Access Mode<br>Auto Resync:

VLAN Suppor

ATM<br>Bridged<br>Enable<br>5 min

**Enable for PTM** 

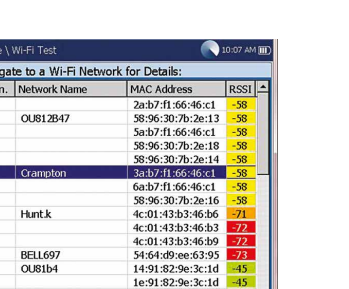

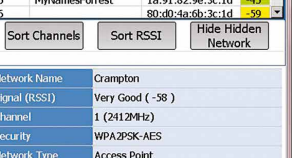

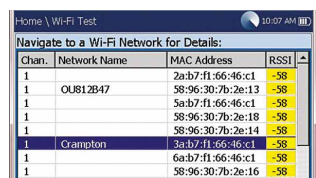

- **•** Si la unidad tiene la opción **Prueba IPTV**:
- **• Unirse Salir** enumera los canales IPTV de la tabla de alias y tiempo **Zap** medido. **Resumen IPTV** muestra resultados de prueba de las transmisiones IPTV, Unirse/Salir y Análisis de canal.
- **• Información de banda** incluye resultados en sentido ascendente/descendente de **Margen**
- **• Resumen de pruebas de datos** muestra resultados para Ping, TraceRoute, FTP y HTTP; y las pruebas de datos opcionales activadas, que incluyen VoIP, IPTV, Paso y **Navegador web**.
- Cuando **IPv6 (DHCP)** se configura como el **Modo de acceso** en **Configuración de conexión**, solo aparece **Prueba de ping**.
- **Prueba de paso** implementa la herramienta **iPerf3** o **Ookla**<sup>1</sup> para mediciones activas del ancho de banda máximo alcanzable en redes IP.
- *Nota: Política de privacidad Ookla: http://www.speedtest.net/privacy.*
- *Usted, el usuario final, entiende y confirma, al realizar la prueba contenida en la aplicación de software Speedtest Powered, que Ookla, LLC podrá recopilar su dirección IP durante la prueba y compartirla con terceros seleccionados.*
- **1** Ookla es un proveedor externo. La tecnología Ookla Speedtest Powered incluye servidores propiedad y/o controlados por Ookla que pueden estar dentro de su red o no. Ookla conserva el derecho de agregar resultados de prueba y de monetizar los resultados agregados como considere.